# Manual de usuario Plataforma de soporte

Ciudadela Universitaria Digital Arroba Medellín 2019

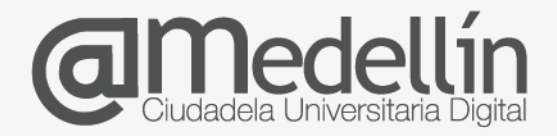

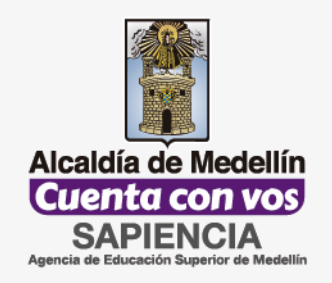

Creado por:

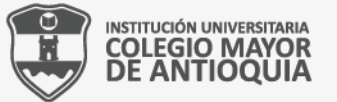

Vigilada Mineducación

www.arrobamedellin.edu.co

### **Introducción**

La plataforma de soporte técnico de Arroba Medellín tiene como objetivo llevar un registro detallado de las solicitudes que realizan los estudiantes, personal administrativo, técnico y docente en cualquiera de las IES o Entidades aprobadas por Sapiencia.

Mediante esta plataforma cualquier persona podrá realizar una consulta. Las consultas que se hagan serán asignadas automáticamente con el Rol de Usuario.

A continuación se explica con detalle cada uno de los pasos que realizará cada persona para crear un caso así como las posibles configuraciones que podrá realizar.

#### **Ingreso a la plataforma de soporte**

Para acceder a la plataforma de soporte, el usuario puede ingresar a la página web [http://arrobamedellin.edu.co](http://arrobamedellin.edu.co/) en la sección Servicios > Soporte.

En este sitio se podrá encontrar la información de ayuda para que sea consultada y solucionar así una duda sin tener que solicitar ayuda a un agente de servicio en la plataforma de soporte.

Las ayudas disponibles son: videos, documentos y un grupo de preguntas frecuentes.

Para acceder a la plataforma de soporte, el usuario debe hacer clic en el icono *Mesa de ayuda*.

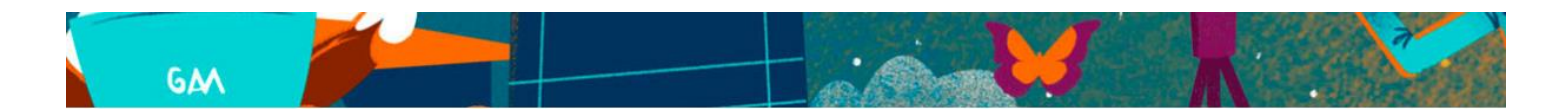

# **Centro de Soporte**

El Centro de Soporte es un espacio para que los estudiantes y profesores resuelvan dudas relacionadas con los procesos realizados en el Campus @Medellín. A través de videos informativos sobre el uso de la plataforma, manuales de usuario, respuesta a preguntas frecuentes, accesos al sistema de gestión de incidentes y comunicación por chat; podrás encontrar información oportuna para mejorar tu experiencia en el campus.

Te invitamos a usar este espacio para aclarar tus dudas y así mejorar los procesos que lleves a cabo en la plataforma.

#### **Preguntas frecuentes**

¿Qué navegador se recomienda para visualizar correctamente el Campus Digital?

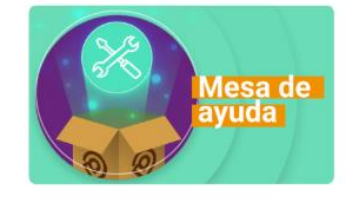

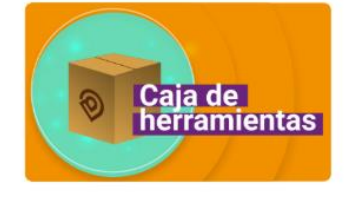

## **Creación de un caso de soporte**

La siguiente es la pantalla de bienvenida que verá el usuario que ingresar a la plataforma de soporte de arroba Medellín.

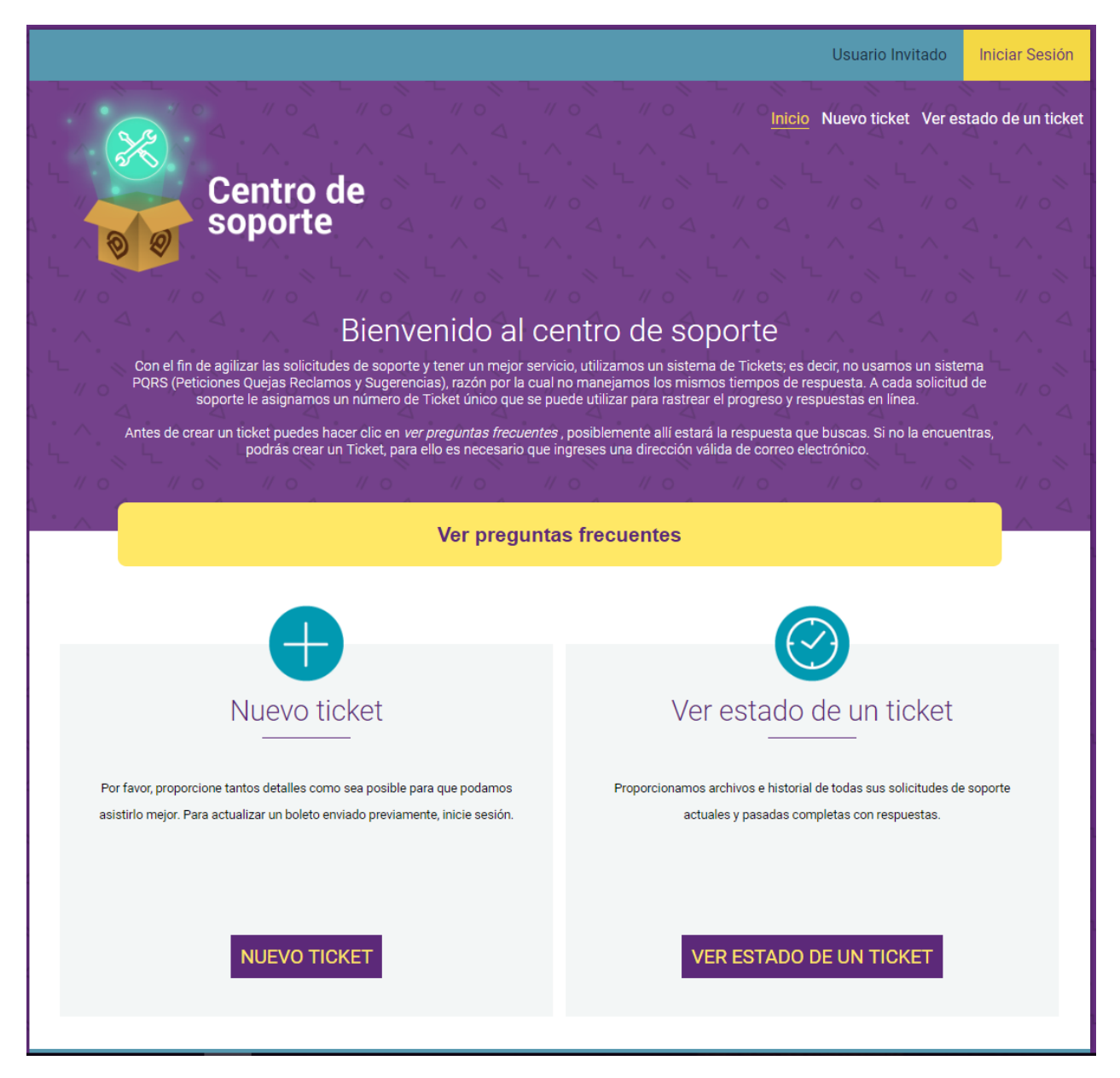

Una vez el usuario se encuentra la plataforma de soporte, se puede realizar una solicitud al equipo de mesa de ayuda. Para hacerlo, se hace clic en el botón *Nuevo Ticket*

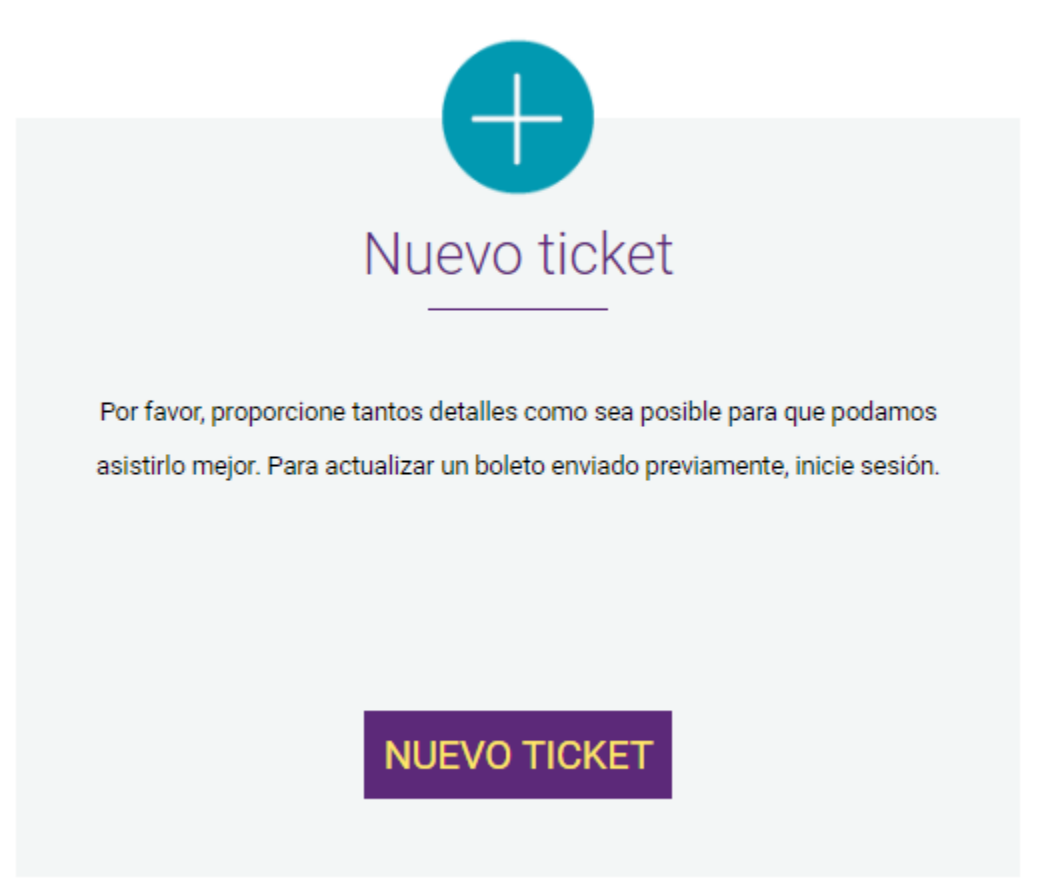

Al hacer clic en este botón, en la pantalla aparecerá un formulario que el usuario deberá diligenciar con el mayor detalle posible para que la solicitud se resuelva en el menor tiempo posible y de manera eficiente. Los campos marcados con asterisco son obligatorios.

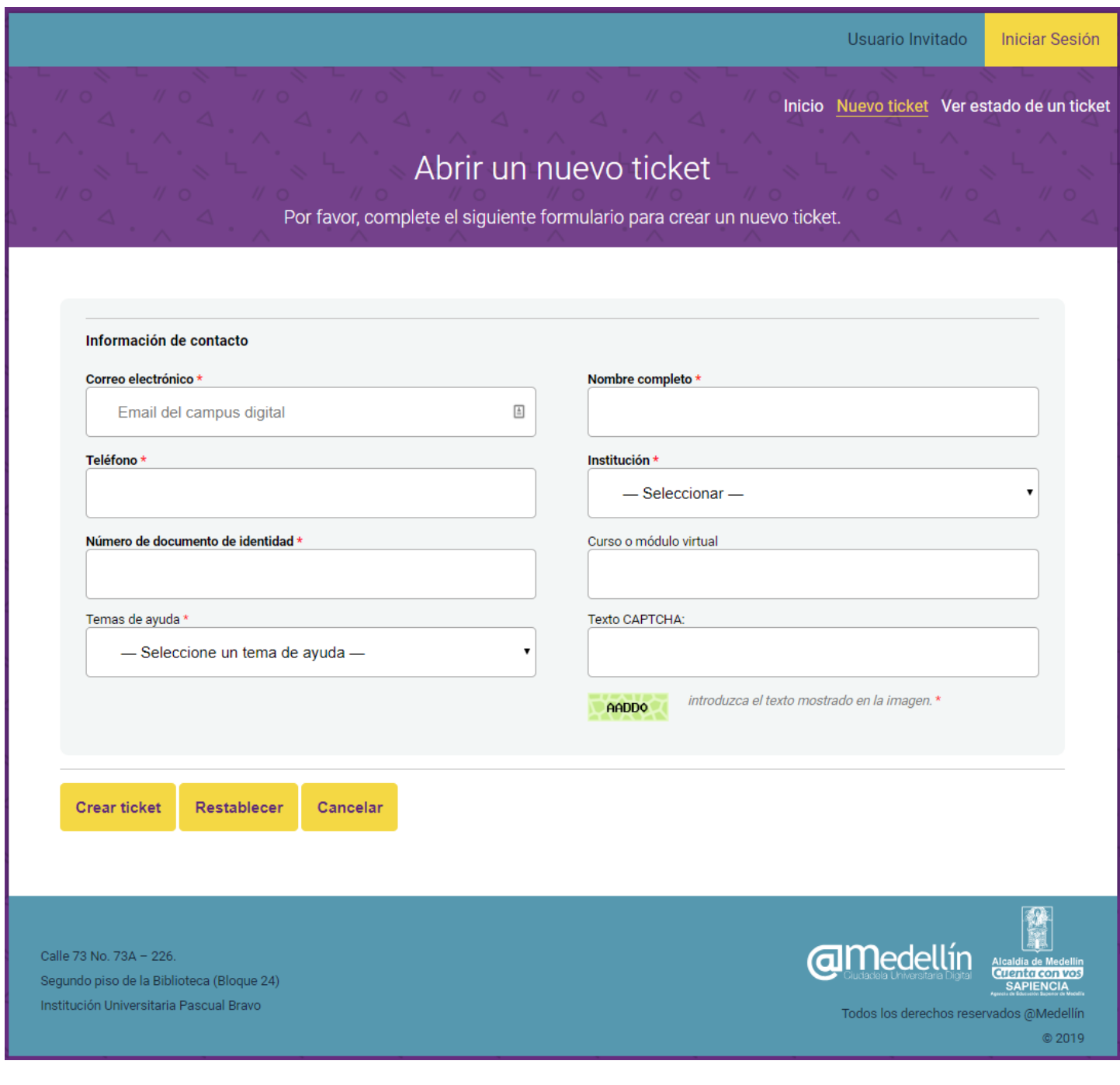

A continuación se explica cómo se deben diligenciar los campos en el formulario:

**Correo electrónico:** el usuario deberá digitar un correo real, pues allí recibirá el número del ticket y la información relacionada con su solicitud.

**Nombre completo:** en este campo se deberá digitar nombre y apellidos completos de quien diligencia el formulario o realiza la solicitud.

**Teléfono:** el usuario deberá digitar un número de teléfono fijo o celular en el que puede ser contactado por el equipo de soporte. Si tiene un número de extensión puede digitarla también.

**Institución:** en este campo el usuario podrá seleccionar la institución a la que pertenece. Si su nombre no aparece en la lista desplegable, puede seleccionar la opción *otra*.

**Número de documento de identidad:** en este campo el usuario debe digitar su número de cédula o tarjeta de identidad. Este dato ayudará al equipo de soporte a filtrar la información más rápido.

**Curso o módulo virtual:** en este campo el usuario puede escribir el nombre del curso o la materia en la que está matriculado o que presenta alguna novedad y necesita soporte técnico.

**Tema de ayuda:** el usuario deberá hacer clic en el triángulo invertido para desplegar los temas que clasificarán su solicitud y podrá elegir la que mejor se adapte al tipo de apoyo que está solicitando.

**Asunto:** el usuario deberá digitar el título que resuma en una frase el problema que está reportando.

**Mensaje:** en este campo el usuario deberá describir de manera detallada el motivo de su solicitud, así mismo podrá adjuntar archivos, tales como imágenes o documentos, que puedan ayudar a describir mejor la ayuda solicitada.

**Código de seguridad o Captcha:** este es un tipo de verificación humana en el que el usuario debe digitar el código que aparece en el cuadro, esto permite evitar que robots de internet envíen mensajes sin autorización. Para finalizar, el usuario debe hacer clic en el botón *Crear Ticket*. El sistema mostrará un mensaje que indicará que la solicitud fue creada de forma exitosa. La siguiente imagen muestra un ejemplo del mensaje recibido.

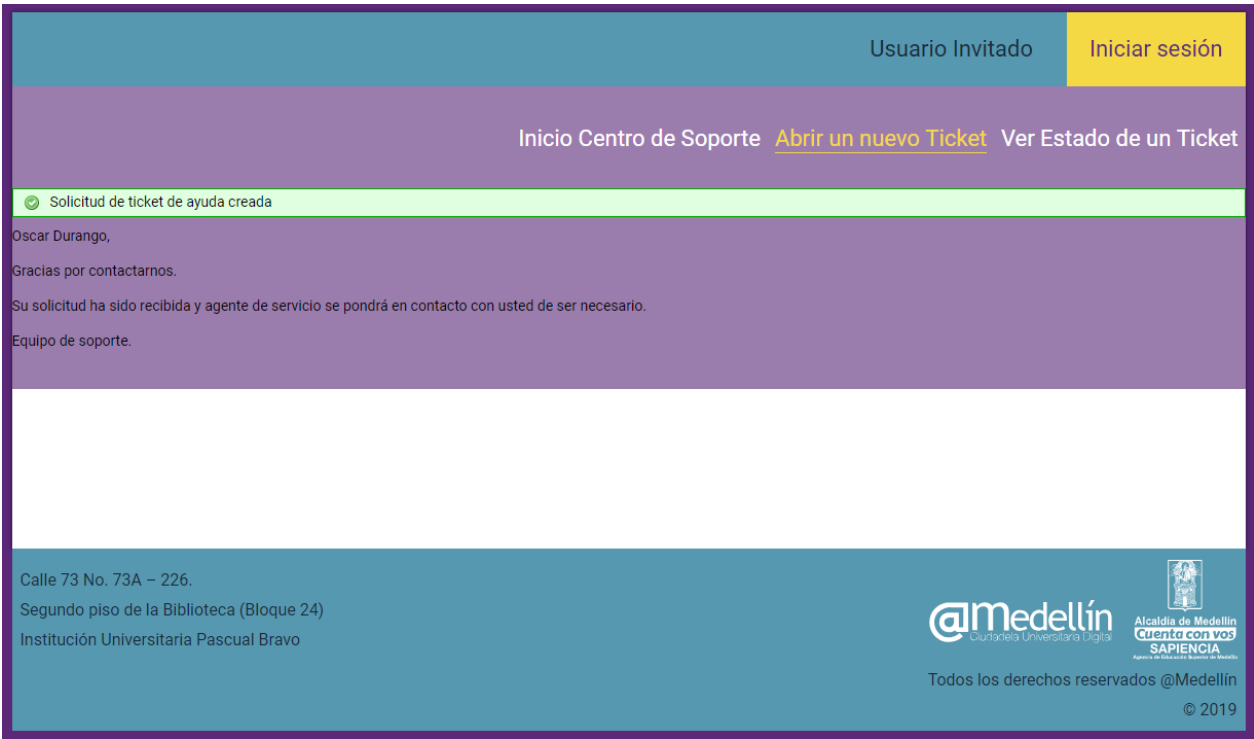

De lo contrario, si el usuario no diligenció correctamente el formulario, el sistema mostrará un mensaje indicando en cuáles campos tuvo el error y cuál fue el error. Como se muestra en la siguiente pantalla:

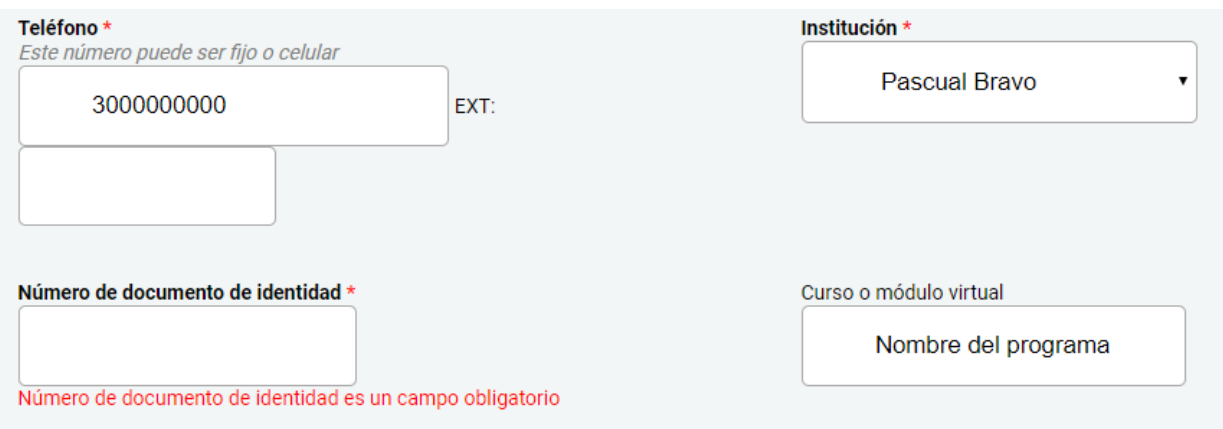

Para conocer el número de caso asignado a su solicitud y poder hacerle seguimiento, el usuario deberá consultar el correo electrónico que suministró, allí se le informará el número de ticket y se le enviará una *url* en la que podrá consultar el estado de su solicitud. En la siguiente imagen podrá ver un ejemplo del correo que llegará a su bandeja de entrada:

#### Support Ticket Opened [#333436] D Recibidos x Mesa de ayuda @Medellin <mesadeayuda@arrobamedellin.edu.co>  $\sim$

para mí +  $\overline{X}_A$  inglés  $\rightarrow$  español  $\rightarrow$  Traducir mensaje

#### Dear Oscar,

A request for support has been created and assigned #333436. A representative will follow-up with you as soon as possible. You can view this ticket's progress online.

Your @Medellín HelpDesk Team, **Support Department** 

If you wish to provide additional comments or information regarding the issue, please reply to this email or login to your account for a complete archive of your support requests.

Responder  $\Rightarrow$  Reenviar

#### **Consultar una solicitud o ticket**

Una vez el equipo de soporte reciba la solicitud se deberá analizar y responder en los tiempos señalados en el documento ANS. La plataforma enviará un correo electrónico con la respuesta al usuario y el caso de dará por finalizado. En la siguiente imagen se ve cómo llega el correo con la respuesta al usuario:

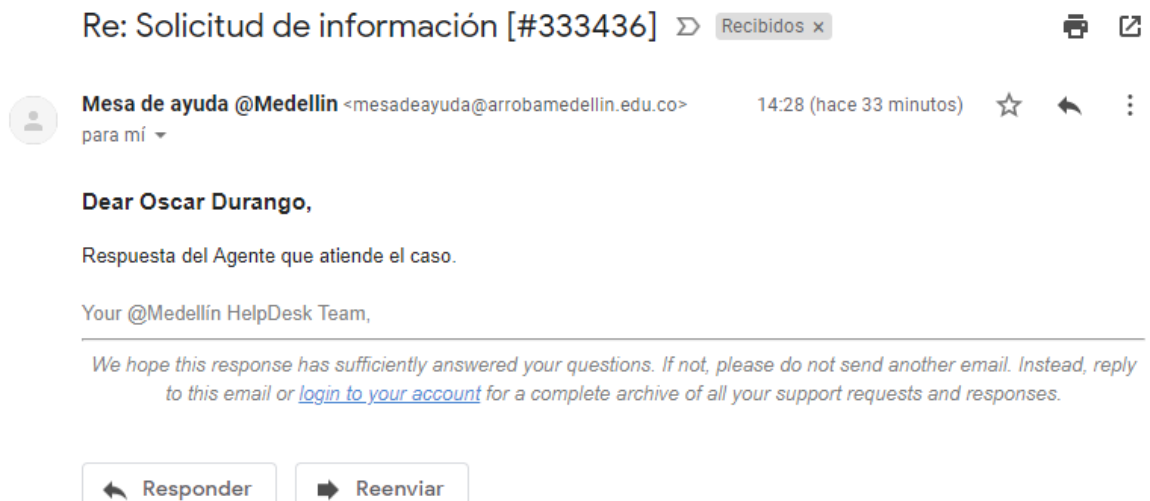

Así mismo, el usuario puede crear su propia cuenta en la plataforma de soporte y tener acceso al historial de casos solicitados y acceder al hilo de conversación con el equipo de soporte.

Para esto, creará una cuenta haciendo clic en el botón *Ver estado del ticket*:

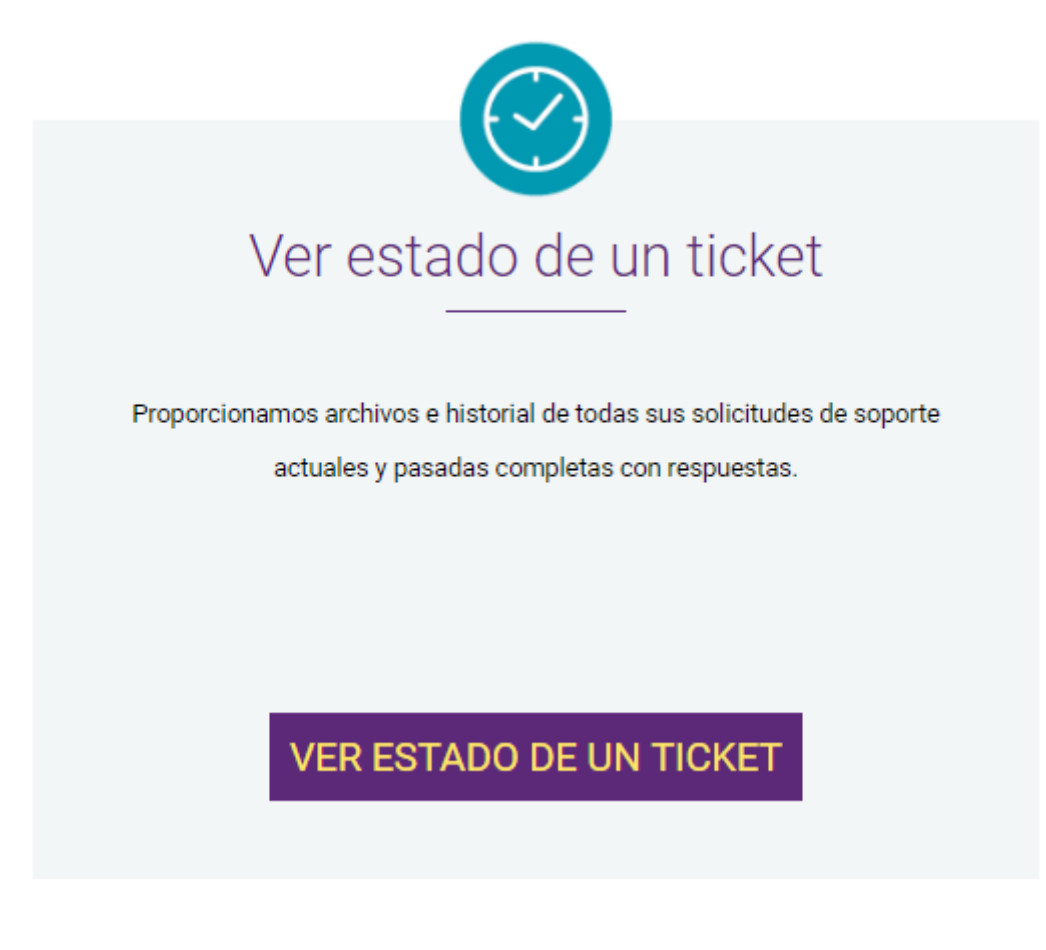

Luego debe crear una cuenta en la plataforma de soporte utilizando el mismo correo electrónico que utilizó para crear un ticket o si es primera vez que utiliza la plataforma de soporte podrá utilizar un correo electrónico válido ya que toda la información será enviada a esa cuenta de correo.

Los datos que se piden para crear una cuenta son muy similares a los que se utilizan para crear un ticket y se deberán tener en cuenta las mismas recomendaciones (ver creación de un caso de soporte).

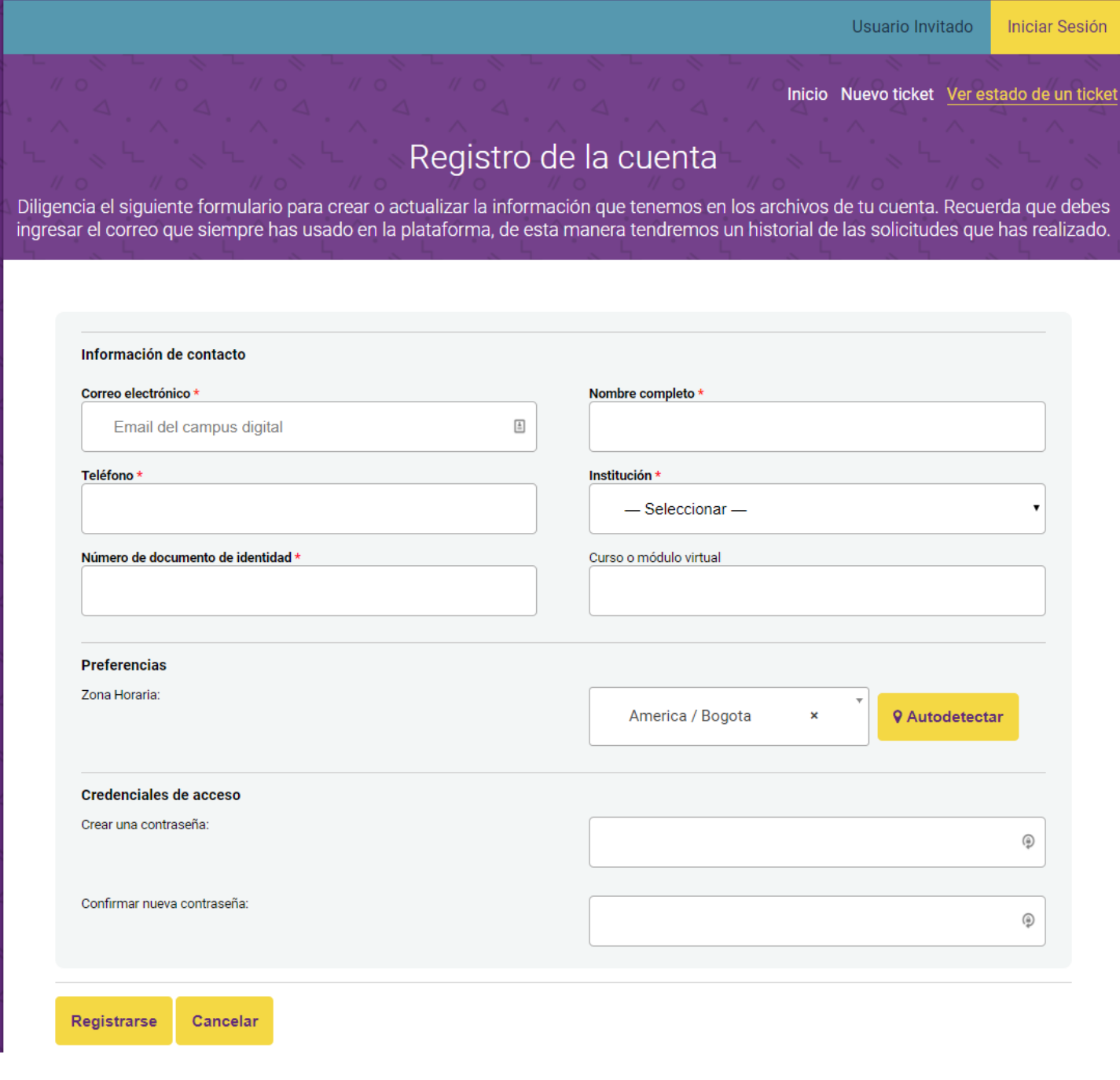

En el siguiente paso el usuario ingresa a la bandeja de entrada de su correo electrónico donde hallará un correo con el link que le permitirá confirmar la cuenta y acceder a la plataforma como un usuario registrado. La siguiente es una imagen que muestra un ejemplo del correo que recibirá el usuario:

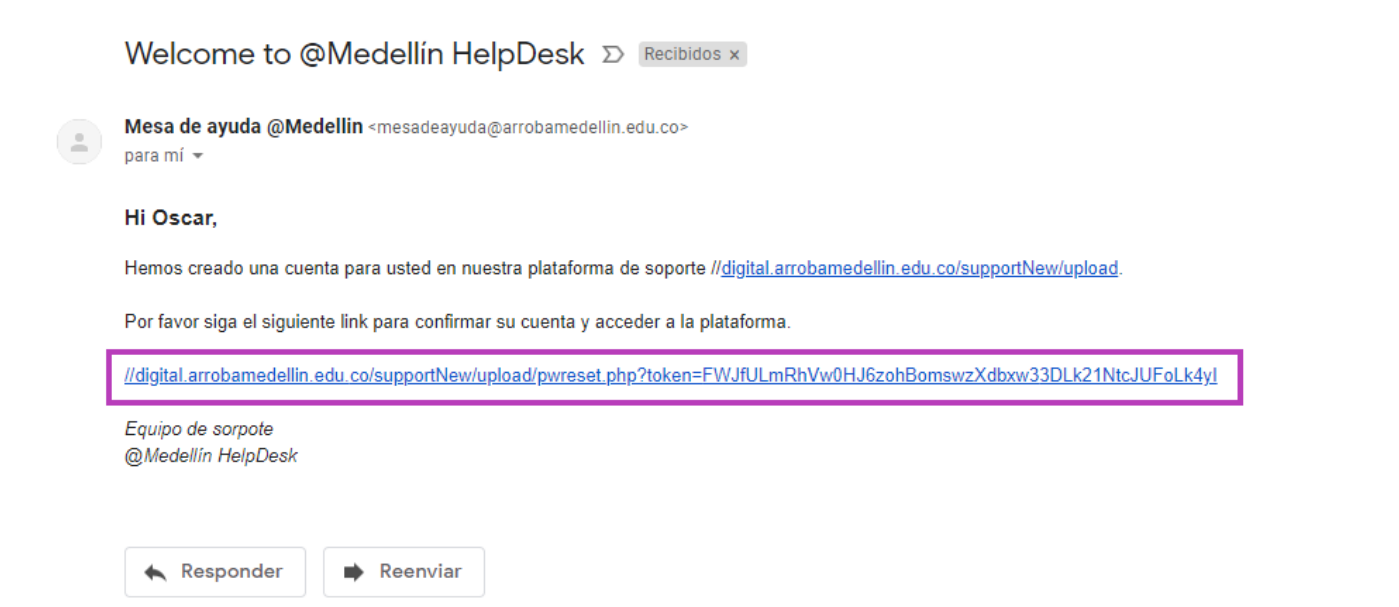

Una vez se ha logueado en la plataforma, el usuario podrá ver el historial de los casos además de los siguientes datos: número de ticket, fecha en la que se realizó la solicitud, estado del ticket, asunto y departamento asignado.

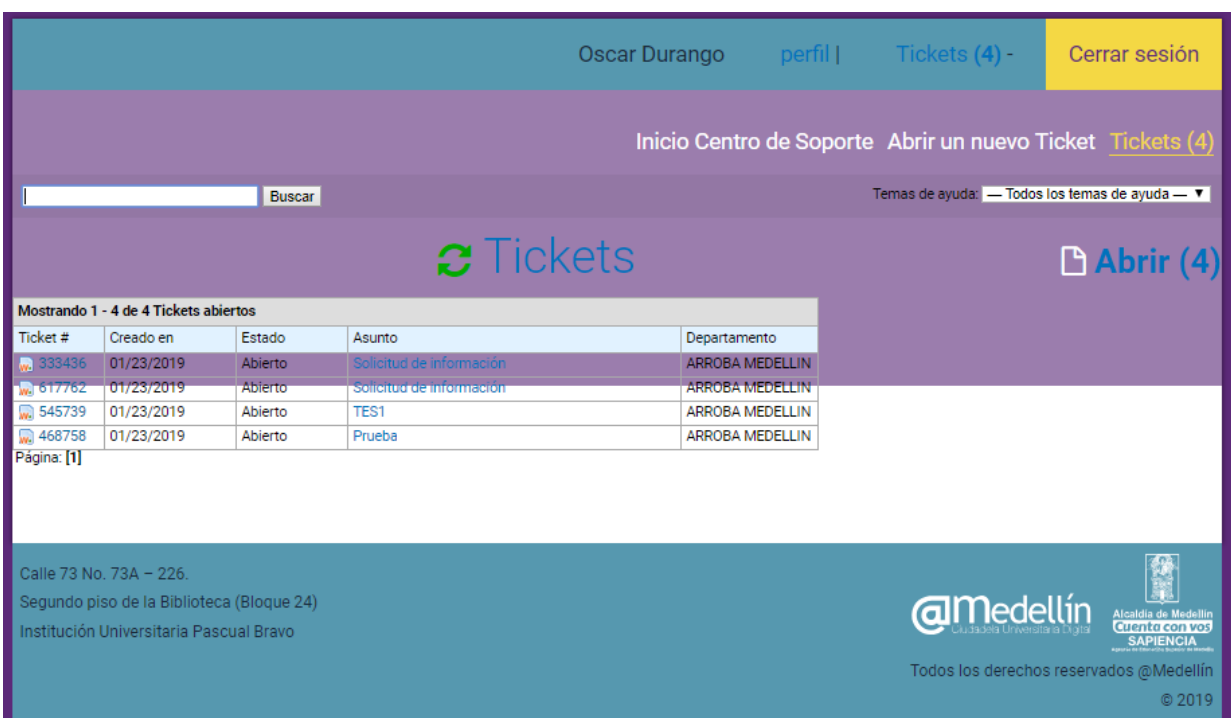

Si el usuario desea acceder al revisar la respuesta que dio el equipo de soporte o incluso responder él mismo porque considera que no ha sido resulto por completo el caso, puede hacer clic en *Ticket #* o en *Asunto*.

En este caso se abrirá la ventana que le permitirá responder y mantener una conversación con el equipo de soporte.

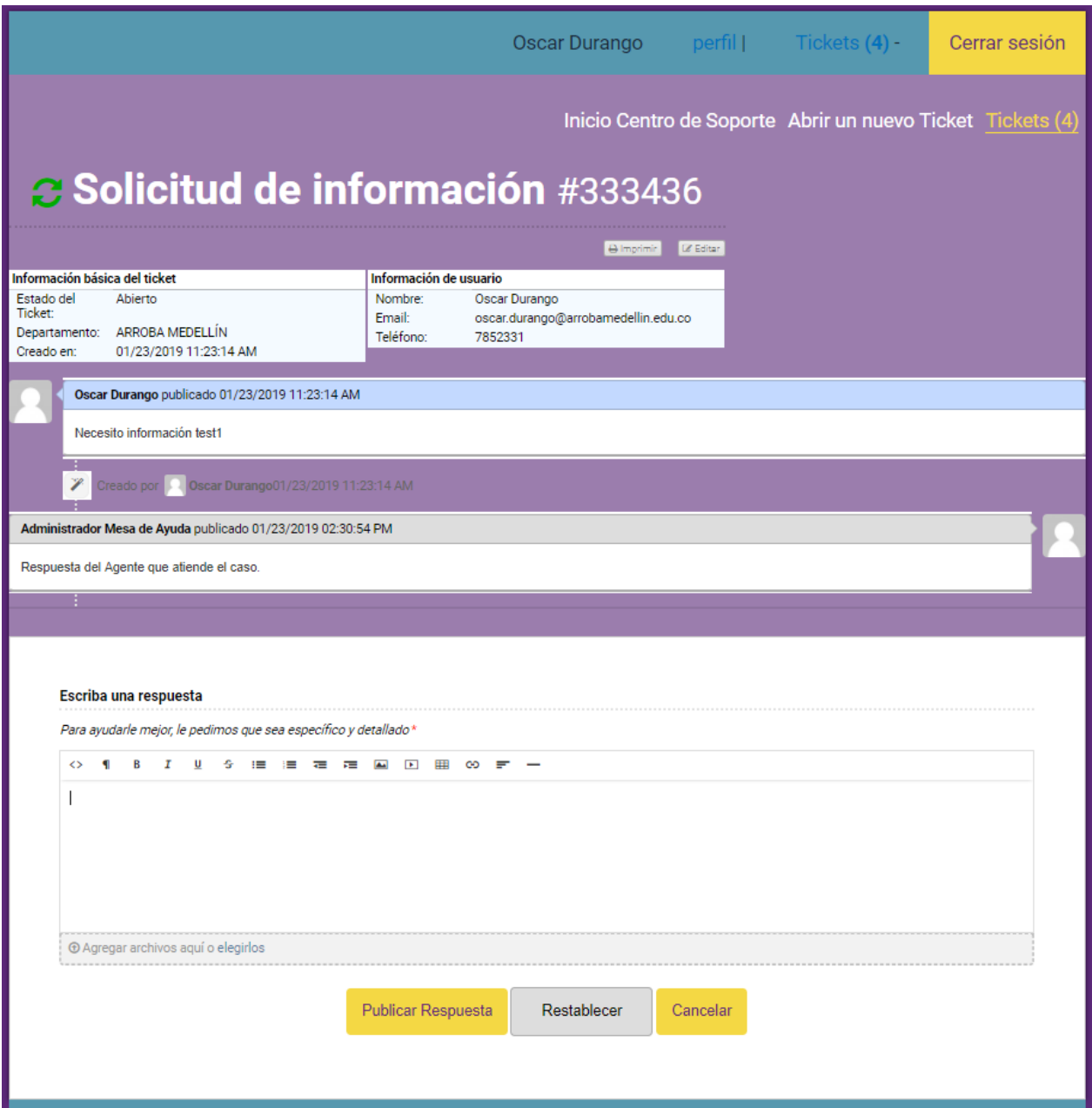

Acuerdo de niveles de servicio (ANS)

Las opciones que tiene el usuario una vez hay escrito el mensaje son las siguientes:

- **Publicar respuesta:** el comentario será enviado al equipo de soporte.
- **Restablecer:** elimina el texto escrito en caso de que el usuario decida no enviar el comentario sobre el estado de su solicitud.
- **Cancelar:** sale de la pantalla.

Finalmente se recomienda cerrar sesión desde el botón *Cerrar sesión* ubicado en la parte superior derecha de la plataforma.

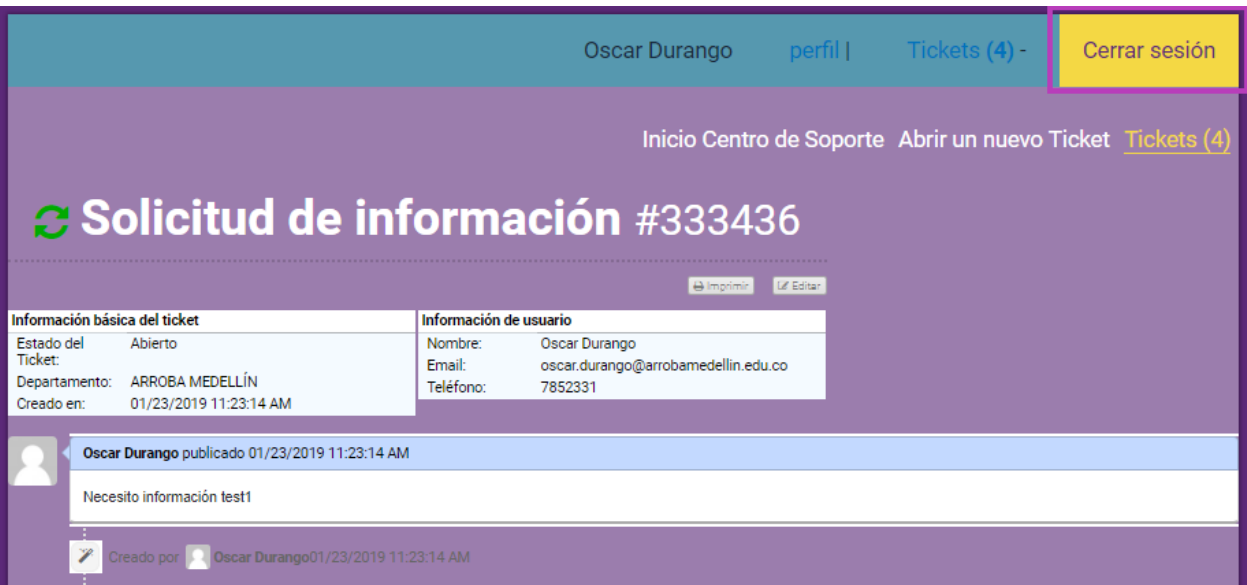

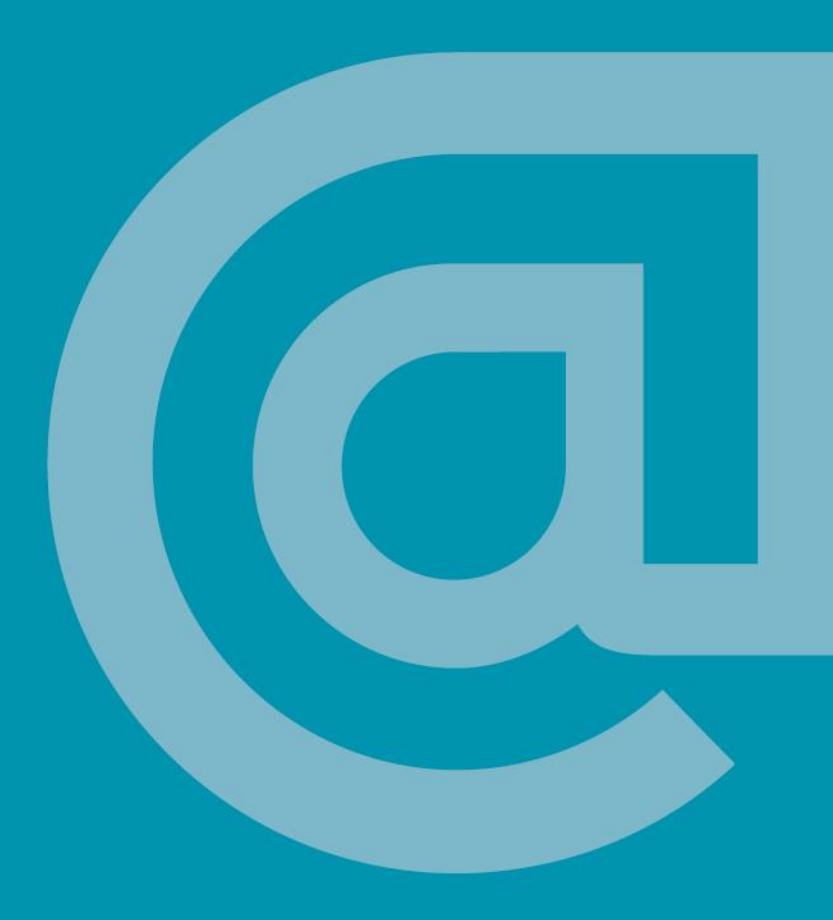

Acuerdo de niveles de servicio (ANS)

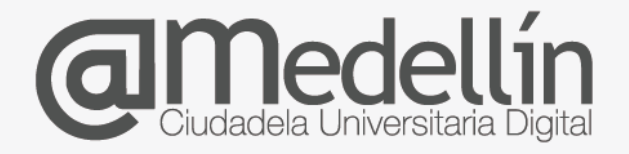

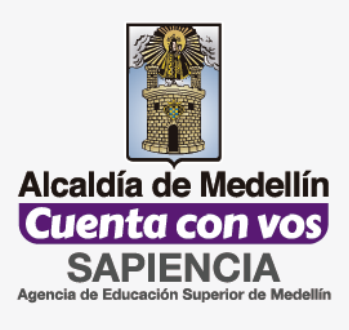

Creado por:

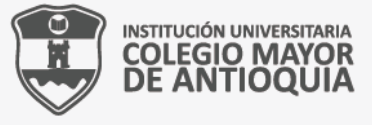

Vigilada Mineducación

# www.arrobamedellin.edu.co

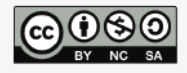

Esta licencia permite a otros distribuir, remezclar, retocar, y crear a partir de tu obra de modo no comercial, siempre y cuando te den crédito y licencien sus nuevas creaciones bajo las mismas condiciones.